TRƯỜNG ĐẠI HỌC TRÀ VINH **KHOA Y DUOC** 

 $S\acute{\mathrm{o}}$ :  $\ell$   $\frac{3}{TB}$ -YD

Trà Vinh, ngày 05 tháng 08 năm 2022

## THÔNG BÁO

# Xử lý trường hợp vi phạm của sinh viên khi thi trên hệ thống E-learning

Căn cứ Quyết định số 4363/QĐ-ĐHTV ngày 31 tháng 07 năm 2021 của Hiệu trưởng Trường Đại học Trà Vinh về việc ban hành Quy định tổ chức đánh giá học phần;

Căn cứ Quyết định số 5070/QĐ - ĐHTV về Quy chế học vụ dành cho sinh viên Trường Đai học Trà Vinh;

Căn cứ Quyết định số 02/QĐ-YD ngày 26 tháng 02 năm 2021 của Trưởng khoa Y - Dược về việc ban hành Quy trình thực đánh giá Điểm quá trình; Quy trình thực hiện đánh giá kết thúc học phần; Quy trình chấm thi và điểm số của các học phần thi viết; Quy trình chấm báo cáo, vấn đáp, thực hành kết thúc môn;

Căn cứ Quyết định số 23/QĐ-YD về việc bổ sung quy trình đánh giá kết thúc môn và điểm số bằng hình thức thi máy tính trên hệ thống E-learning;

Ban Lãnh đạo Khoa Y - Dược đề nghị xử lý các trường hợp vi phạm quy trình thi máy tính trên hệ thống E-learning như sau:

- Xử lý vi phạm đối với các trường hợp sau:

+ Cấm thi và bắt buộc đăng ký học lại đối với các trường truy cập vào những trang web khác không liên quan đến hệ thống E-leanring

+ Đình chỉ thi đối với trường hợp không thể đăng nhập vào hệ thống do quên mật khẩu cá nhân (email do trường cấp) vào thời điểm tổ chức thi. (Đính kèm file hướng dẫn lấy lại mật khẩu và quy trình đăng nhập trên hệ thống E-learning)

+ Các trường hợp vi phạm khác sẽ thực hiện xử lý vi phạm theo đúng quy định.

Trên đây là thông báo của Lãnh đạo Khoa Y - Dược về việc xử lý các vi phạm, vấn đề phát sinh trong quá trình tổ chức thi kết thúc môn trên hệ thống E-learning. Kính mong Cố vấn học tập, giảng viên giảng dạy triển khai cho tất cả sinh viên thuộc Khoa Y - Dược nghiêm túc thực hiện.

Trân trọng!

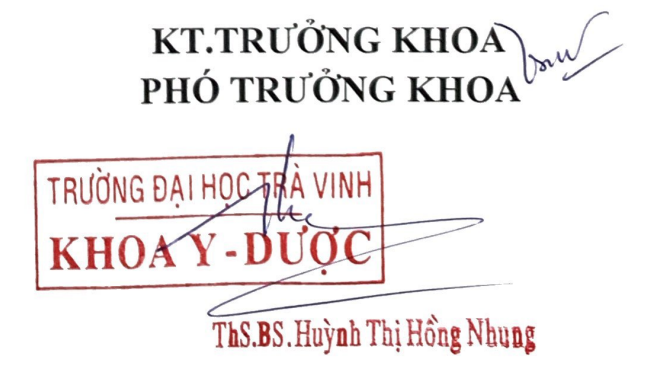

## **Hướng dẫn lấy lại mật khẩu trong trường hợp quên mật khẩu**

Bước 1: Đăng nhập tài khoản email của Microsoft trên địa chỉ: <https://login.microsoftonline.com/> (MSSV@st.tvu.edu.vn)

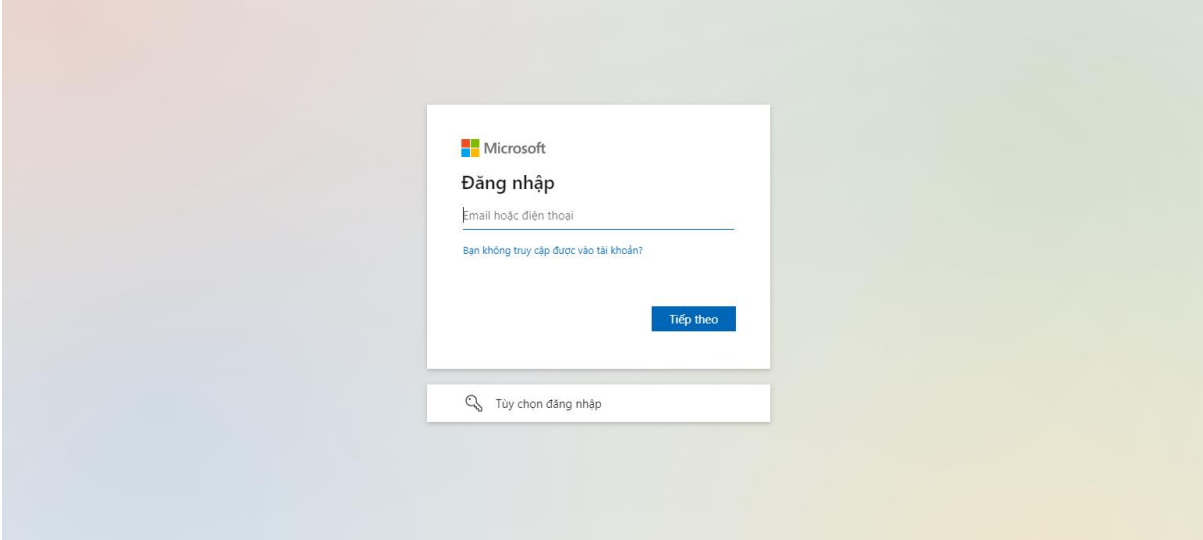

Bước 2: Nhấp vào "Tôi đã quên mật khẩu"

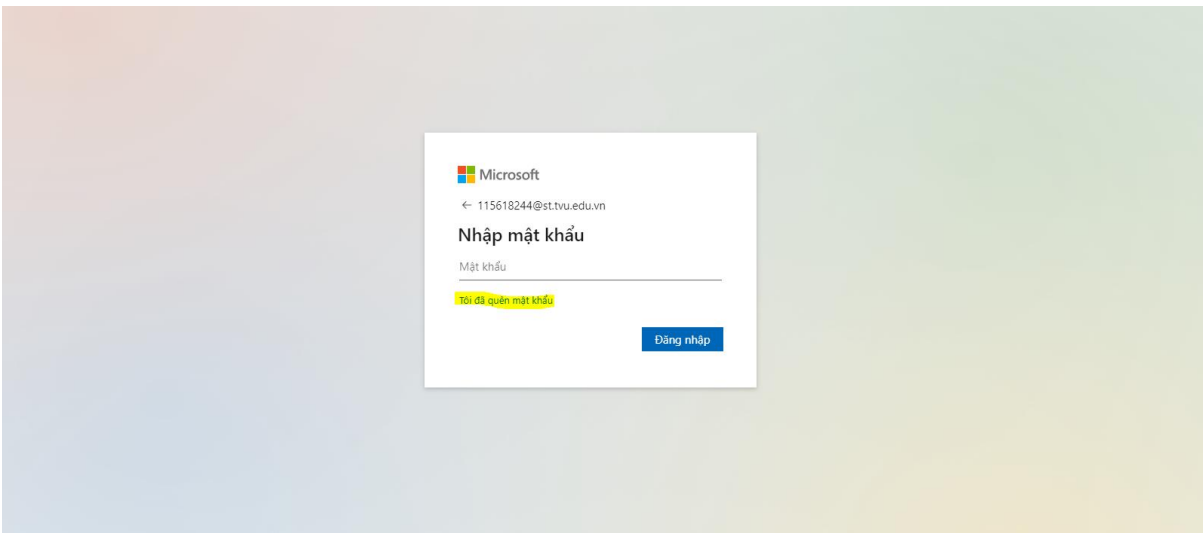

Bước 3: Nhập đúng ký tự trong hình và bấm tiếp theo

# Quay lại tài khoản của bạn

#### Ban là ai?

Để khôi phục tài khoản, hãy bắt đầu bằng cách nhập email hoặc tên người dùng của bạn và những ký tự trong ảnh hoặc âm thanh bên dưới.

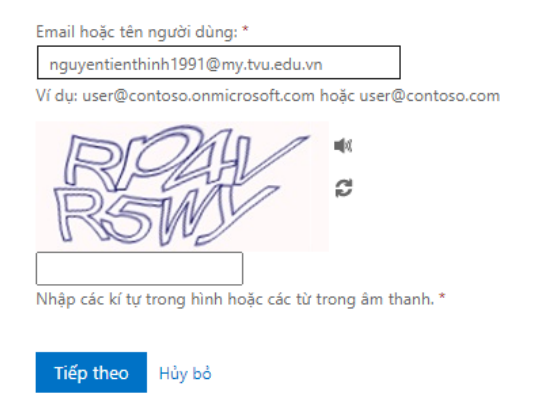

Bước 4: Lựa chọn phương thức liên lấy lại mật khẩu bằng số điện thoại đã đăng ký hoặc email. Sua đó nhập mã kiểm chứng đã gửi vào số điện thoại.

Microsoft

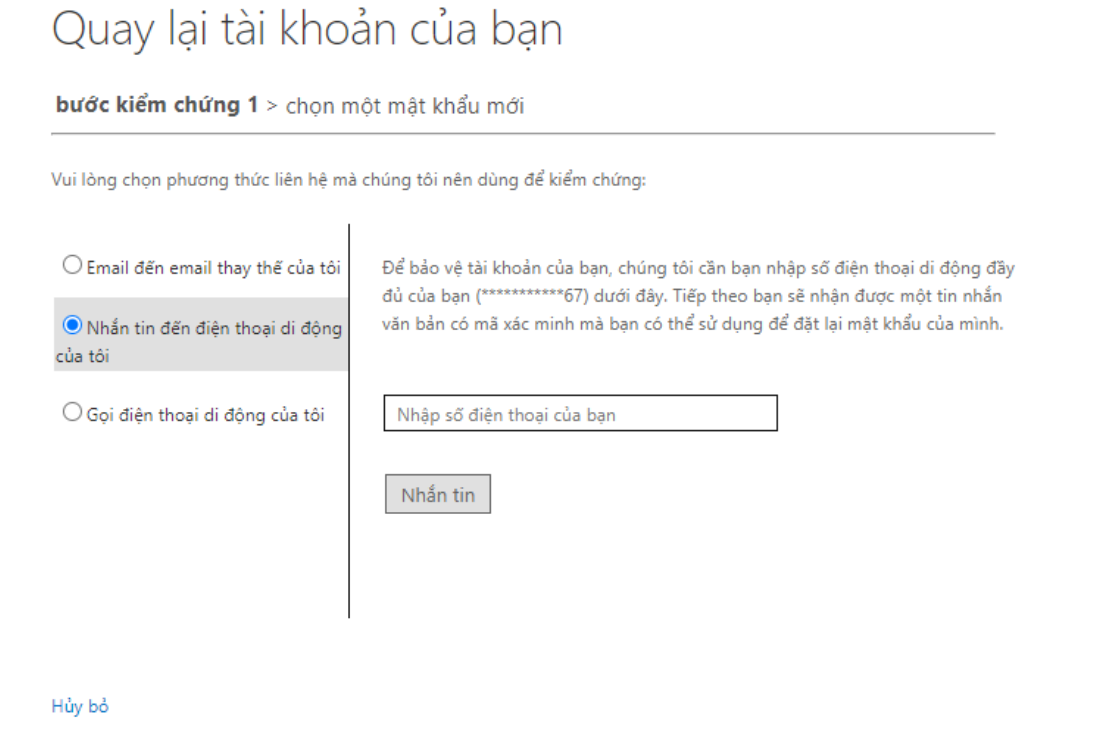

Bước 4: Thay đổi mật khẩu đã quên

## **Lưu ý yêu cầu đổi password thành công như sau:**

- Password phải đầy đủ ít nhất 8 ký tự trong đó có ít nhất 1 số, 1 chữ cái in hoa.
- Password không được đặt theo tên của người đăng ký sử dụng.

Microsoft

-

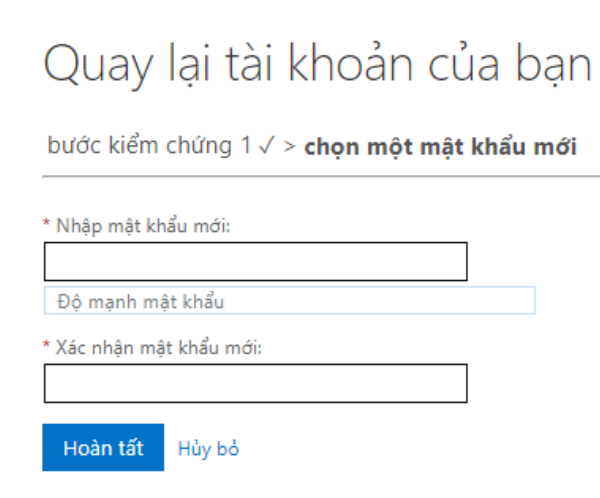

# **Hướng dẫn sinh viên đăng nhập hệ thống E-leanring bằng email sinh viên do trường cấp**

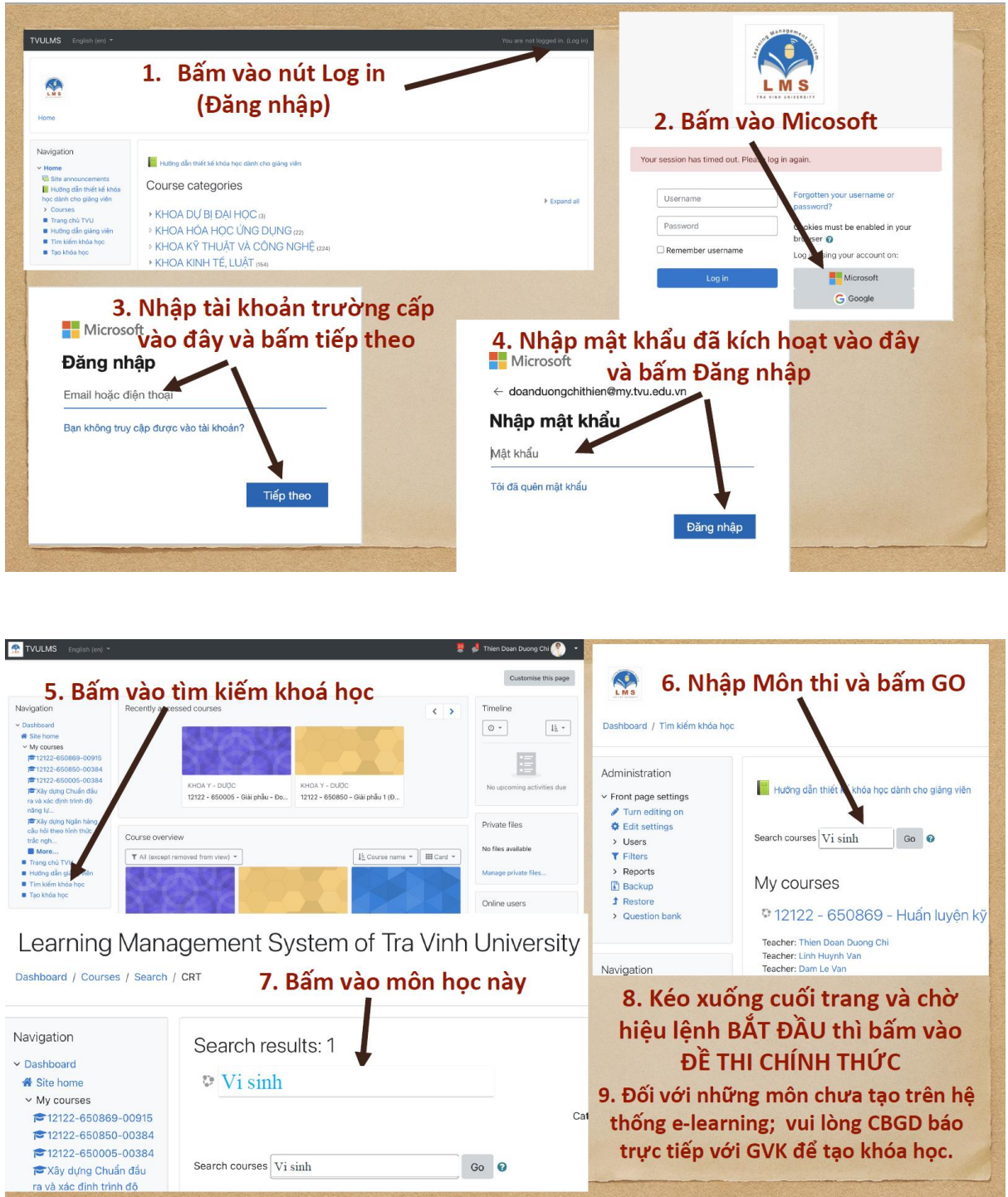